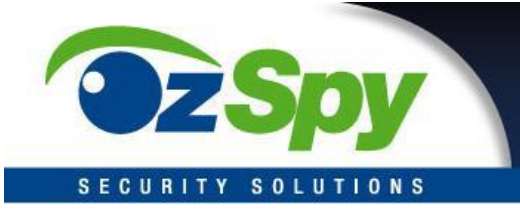

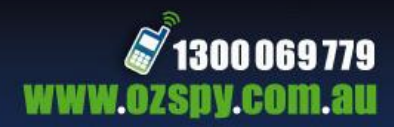

# **Instruction Manual**

## Wi-Fi Full HD 1080p IP Concealed Junction Box Hidden Camera

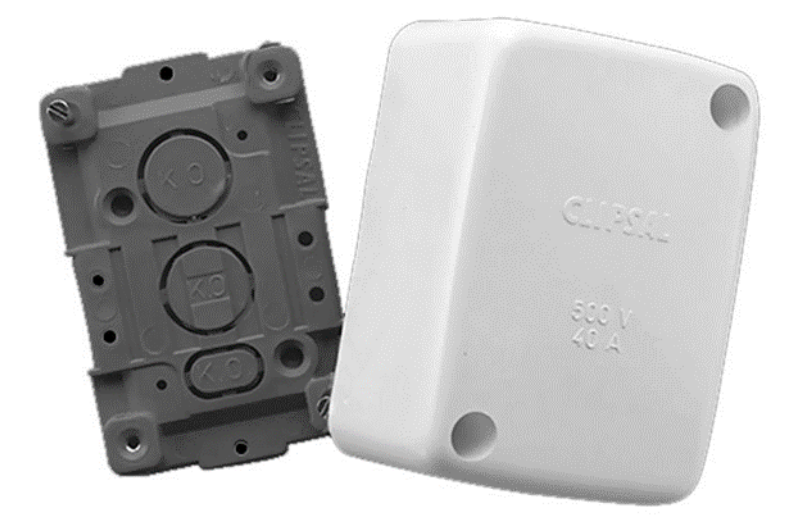

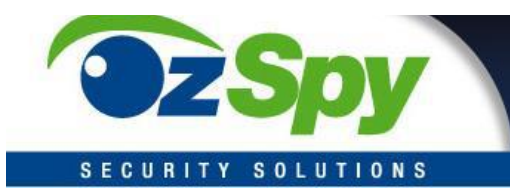

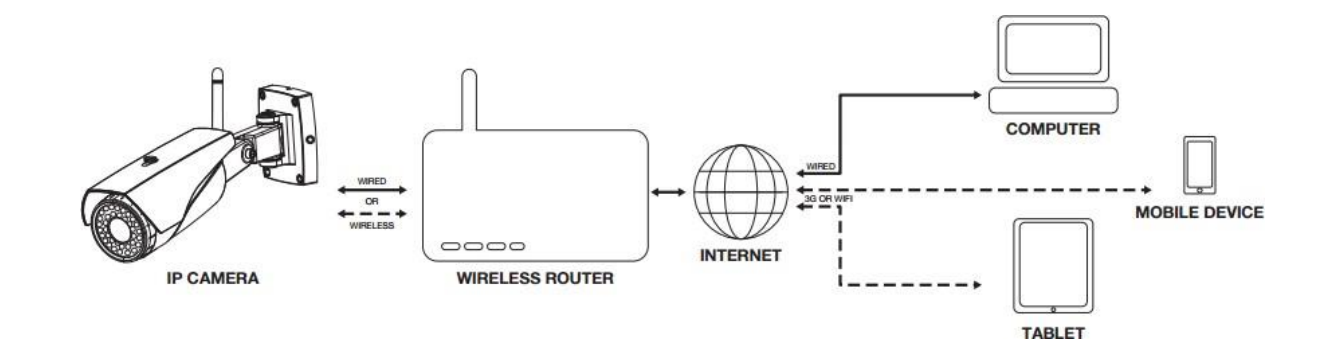

### **Hardware Installation**

### **1. Connect the powersupply**

Connect the included AC/DC adapter to plug into the electricity outlet/socket, then connect it to the camera.

### **2. Connect the Ethernetcable**

It'srecommended to use the Ethernet wired connection when firstly setup the camera (if Ethernet port is available on your camera), especially if you failed to setup the camera via WiFi. Connecting the camera to the router with the networkcable.

*Note - The Ethernet cable is not required after the camera's Network Settings have been changed to WiFi*

### **3. Reset the camera**

If you want to setup the WiFi connection instead of using wired Ethernet cable, you shouldreset thecamera atthebeginningof configuration.Using ashapeobject(e.g. toothpick) to press the reset button up to 10 seconds, release it until you hear a "Sou" tone. Once the camera keeps making "di, di, di" sound, then you can start to add the camera via 'Smartlink'.

*Note - The camera only supports 2.4GHz WiFi, can't support 5GHz. Making sure the WiFi SSID has no special character, alsoDHCP function should be enabled in yourrouter.*

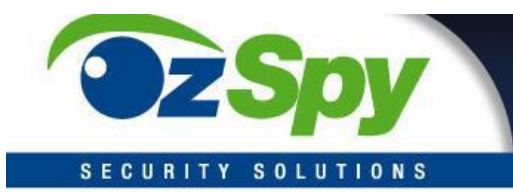

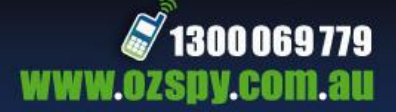

### **App Operations**

### **Yoosee (Android & iOS App)**

### **Downloading Yoosee**

1. Using an Android device; install the 'Yoosee' app from the Google Play Store\*

2. Using an Apple device; install the 'Yoosee' app from iTunes App Store\* Once

the app has downloaded and completed installation, launch the app.

### **Logging into your Yoosee Account**

IfthisisyourfirsttimeusingYooseeyouwillneedtocreateanaccount.Select'Register' at the bottom of the Yoosee login screen and follow the steps to create a new account.

*To log in to Yoosee, enter your email and password into the fields provided, then press 'Login'.*

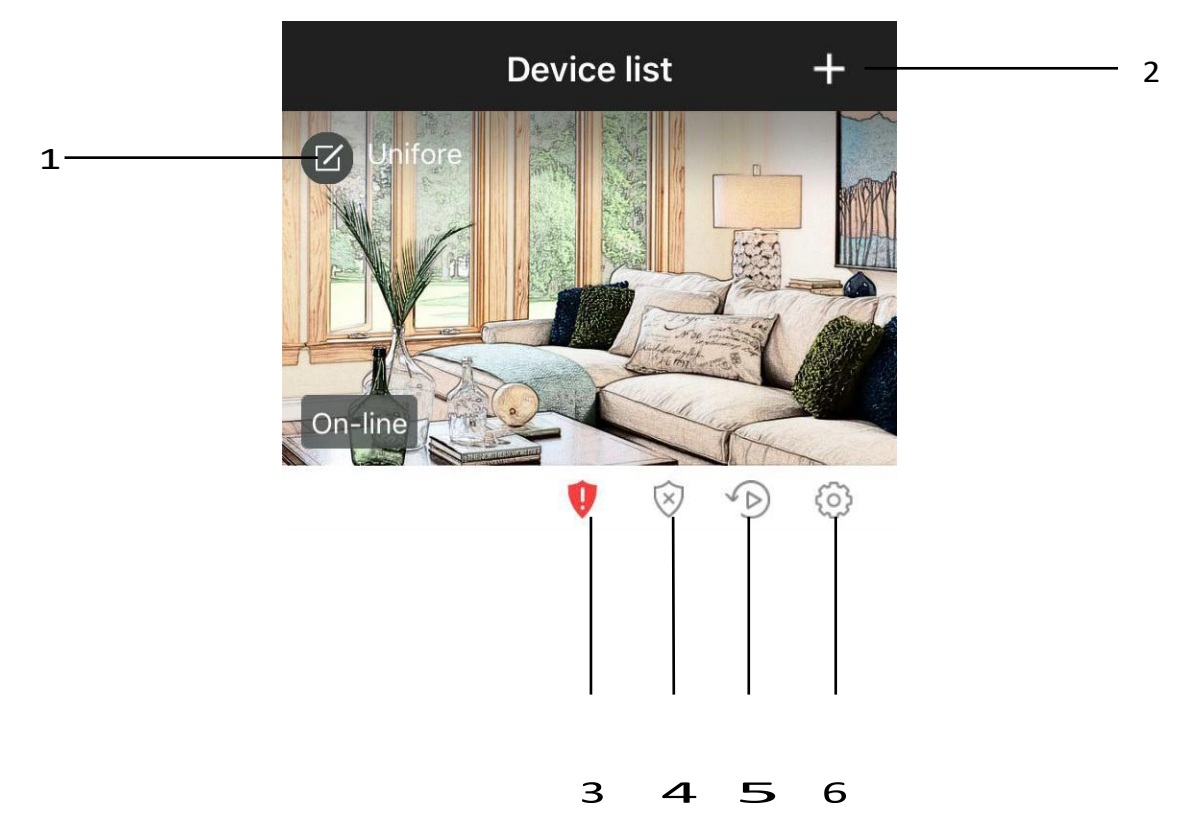

- 1. Edit the device information, customize the name.
- 2. Add the camera, either by using 'Smartlink' or 'Manual'.
- 3. Weak password warning.
- 4. Arm(activate)/Disarm(de-activate)responsefordetection.Ifarmed,thecamerawill notify your device of any motion detection using the alarm settings
- 5. Playback the video footage recorded in microSD/SDHC memory card.
- 6. Control the camera's local setting here.

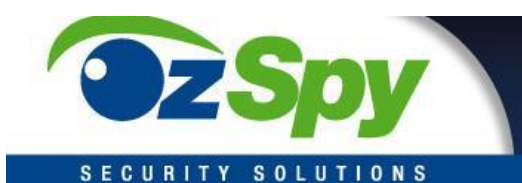

### Main Screen

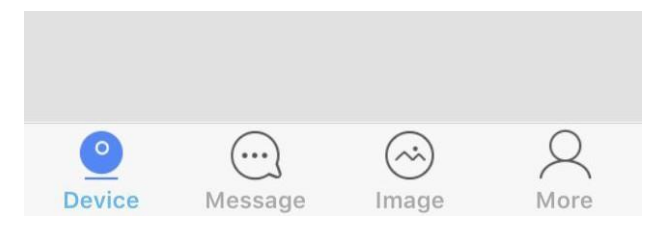

Device: Listed the connected devices. Message: Alarm logs Image: Screenshot captured by the camera More: Edit account information, modify

App login password, and logout.

### **Camera's Setting Device info:** Check the version of your

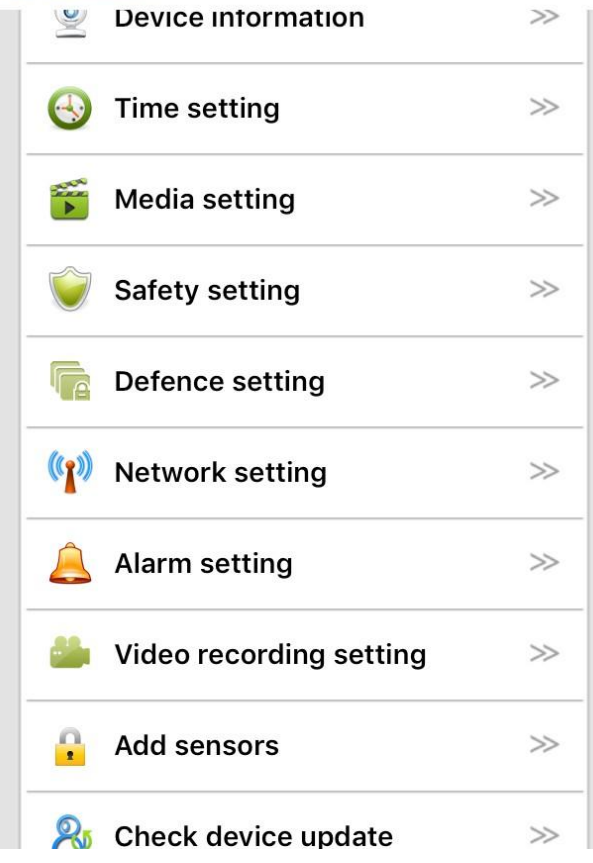

camera's firmware **Time settings:** Set the date and time of your IP camera **Media setting:** Change between 50Hz and 60Hz video format, and reverse the camera image if required **Security setting:** Modify the camera admin password and create a guest password **Network setting:** Change between Ethernet and WiFi modes **Alarm setting:** Be alerted of any motion detection **Video Record setting:** Choosing the record modes among manual, schedule, alarm **Add sensors:** Pair the remote control or wireless security detectors to the camera **AP mode:** Switch to AP mode, so camera can directly connect with smartphone without Internet connection. **Device Update:** Check for the latest camera firmware

*Note – If you failed to upgrade the camera's firmware, please choose another time (network speed is the best and less congestion) to have a try. During the update, don't disconnect the power supply.*  If the firmware corrupts, using the IP camera debug software to update its firmware manually.

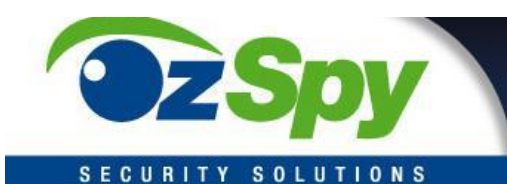

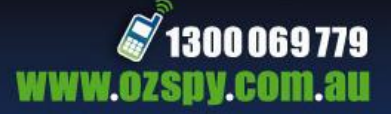

### **Camera Viewer**

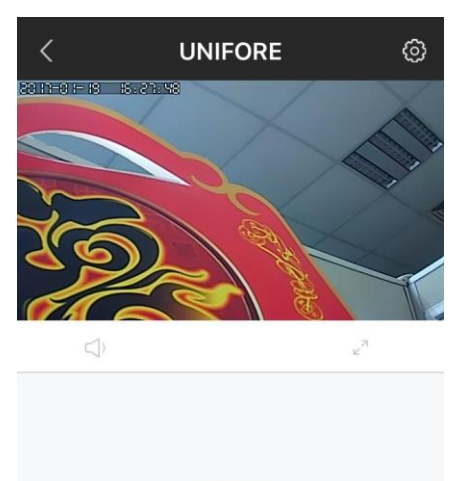

**Number of Viewers:** Amaximumof 5 viewers can view the same camerafeed

**Expand View:** Change from portrait to full screen landscape viewing mode

**Previous Snapshots:** Scroll through and quickly access your previous snapshots

**Speaker:** Sound or Mute

**Intercom:** Touch intercom icon to speak with your camera **Snapshot:** Press to capture a screenshot and save it directly onto your smartphone

### **Viewing your Camera**

区

1. From the 'Device list' menu, ensure that the camera's status is on-line. Press the large camera image icon to launch the cameraviewer

- 2. After a link has been established, the camera feed will be shown in thewindow
- 3. Pressthe'SD'symboltochangebetweenlow,standardandhighdefinitions

 $\circledcirc$ 

- 4. Pressthe  $\sqrt{ }$  symbol to launch into full screen landscape mode
- 5. Using twofingers,pinchorexpandtozoominandoutofthe camera feed

#### **Taking a Snapshot**

While viewing your camera feed, press the  $\bigcirc$  button to take a snapshot. Quickly view past snapshots below the camera feed display.

### **Setting up Alarm Notifications**

- 1. From the 'Device list' menu, pressthe camera settings button
- 2. Press 'Alarm Settings' and ensure that 'Motion Detection' is turned on
- 3. Toreceivealarmemailnotification,turnon'receive alarmmessage'

4. Press back until you return to the 'Device list' menu, and then ensure that the camera lock button is set to'locked'

### **Pair with Security Detectors**

Depending on your camera, it may support 'Add sensor/Defence area' function to work with up to 64 wireless security detectors. The wireless specification for wireless detectors is 433.92MHz (regular) or 868MHz (newest). Pairing with security detectors to the camera only takes two simple steps.

1. From camera's setting, click 'Add sensor', then 'Sensor' to make ready to add the sensor. 2.Triggerthesensortwice toemitwirelessradiosignal,onceApppop-ups'Success',then it's done.

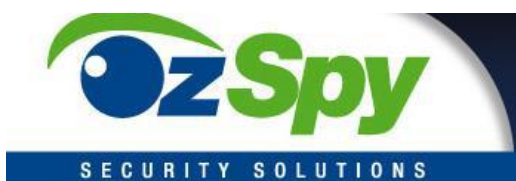

### **Swith to AP mode**

1. Fromcamera'ssettingmenu,click'SwitchtoAPmode',click'Confirmed'toenterthe AP mode, then the camera will reboot.

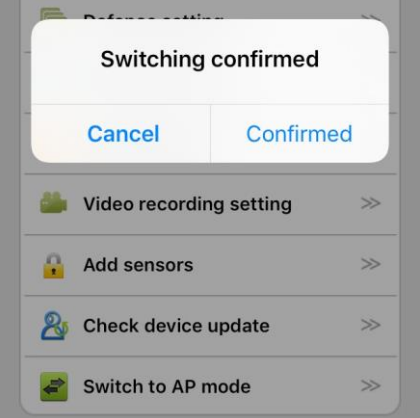

2. Go to your smartphone's settings, select 'Wi-Fi' setting, you will find a new WiFi SSID which has prefix GW IPC from the available network list. Connecting this WiFi SSID, and input the default password '12345678'.

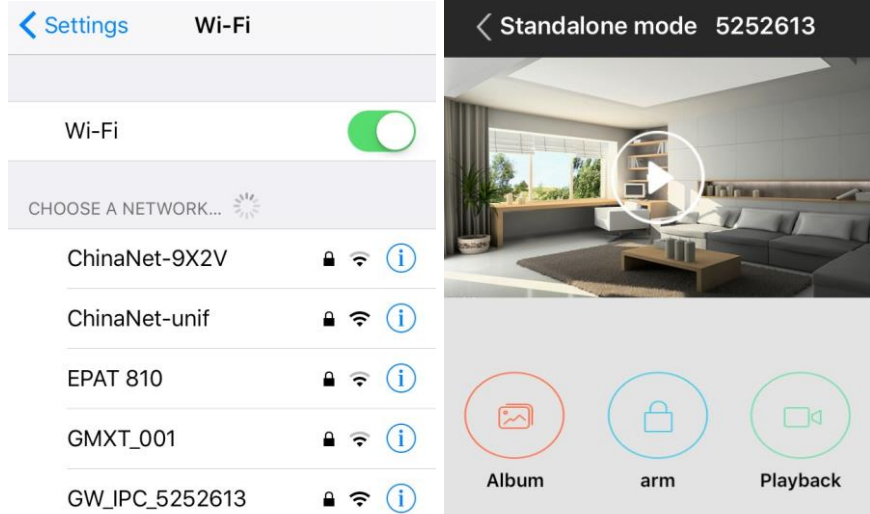

3. Launching the Yoosee App, enter device AP mode, press the large image icon to launch the camera viewer.

4. From camera's settings, choose 'Switch to networking mode' to switch to normal Internet mode, the camera will reboot.

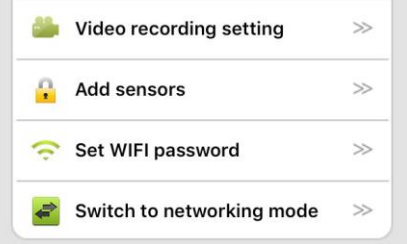

*Note – For Android Smartphones, the App can automatically find the IP camera in AP mode. Click 'Discover 1 new deices' then input WiFi password (default 12345678) to add the camera. If it has connection timeout issue, you may manually change the camera's WiFi password in your smartphone'sWiFisetting(someAndroidsystemdisallowApptomodify thepassword).*

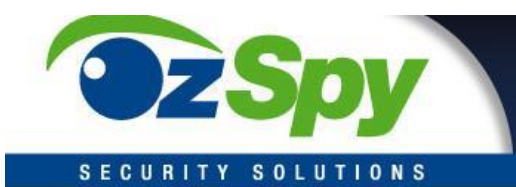

### **Alarm mailbox**

In additionto receiving push notifications, users can also receive the email(attachedwith captured pictures) alerts once an alarm occurs. To receive the email, users should go to 'Alarm setting', 'Alarm mailbox' to bound the email account. Once it's done, the camera will access your SMTP server to sendemails.

- 1. Mailbox, enter your valid email address, then select the mailboxdomain.
- 2. Password, enter your email'spassword.

If you can't find your email domain from the domain list, then you can click 'Manual setting' to fill your own SMTP account info.

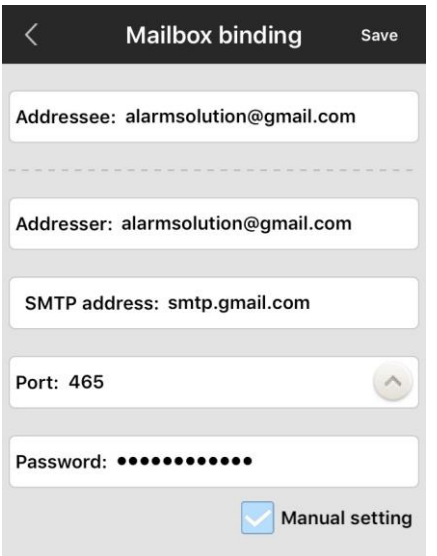

- Addressee: receiver's email address
- Addresser: sender's email address (receiver's email and sender's email can be same)
- SMTP address: SMTP server's url, e.g.smtp.gmail.com
- Port: select the right port number according to your server's smtp setting
- Password: enter your email account'spassword
- Encryption mode: will be changed automatically according to the selected port number.

*Note – Many free and advanced email service providers will defaultly block the smtp connection from App. Before fill the email and save the setting, making sure you have set allowAppto accessthe smtpconnection. E.g.If youusegmailaccount, youneedtoAllowless secure App to access your gmail account.* [https://www.google.com/settings/security/lesssecure](http://www.google.com/settings/security/lesssecureapps)apps

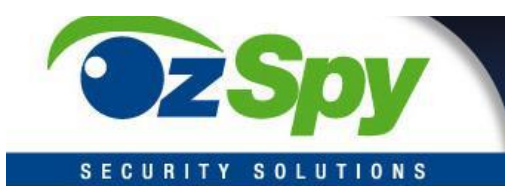

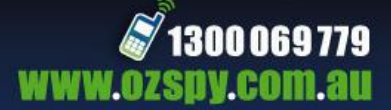

### **CMSClientOperations**

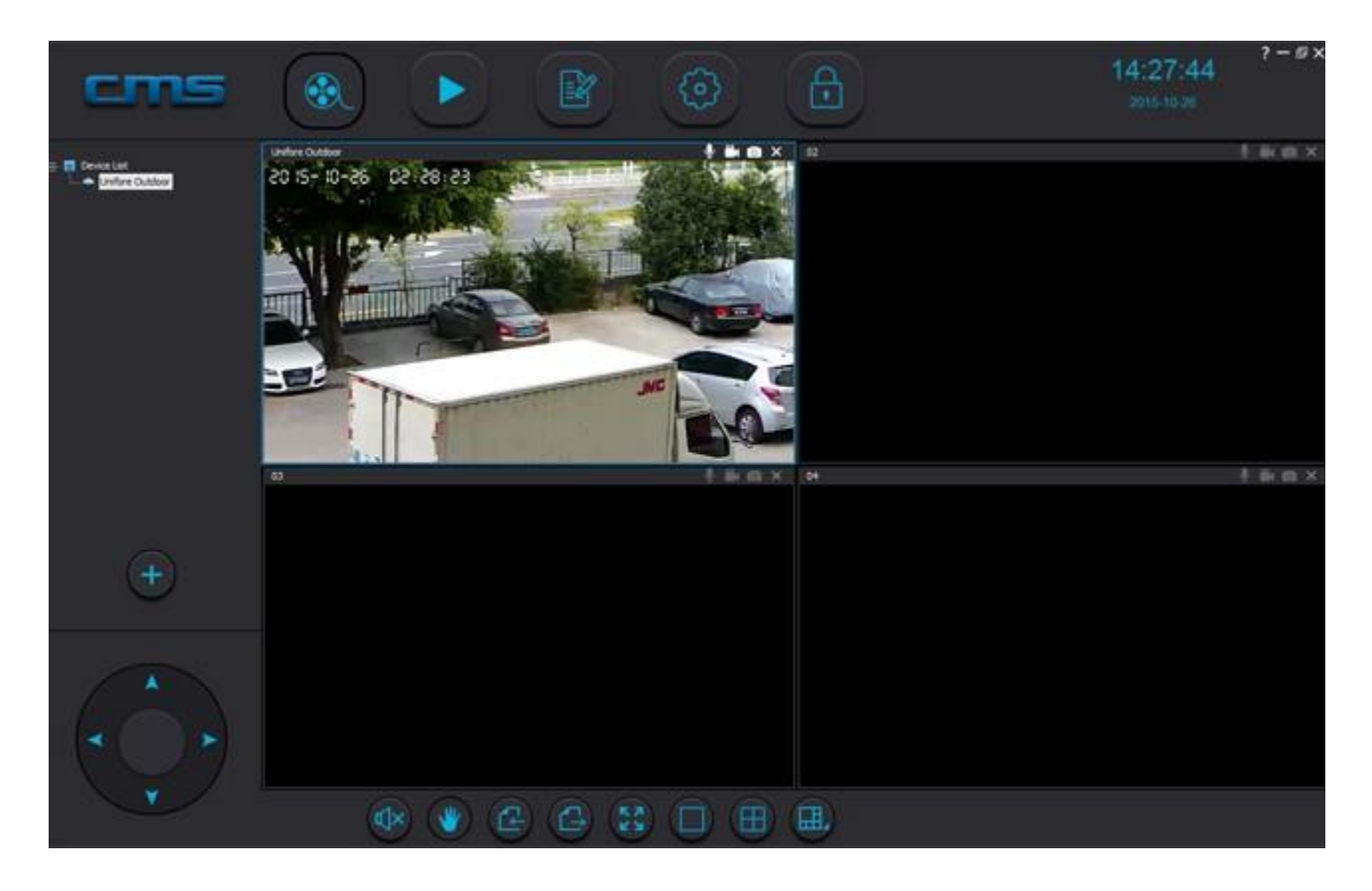

### **CMSClient (Windows Software)**

**Preview:** View up to 64 cameras at one time

**Playback:**Allowsyoutosearchforpreviousrecordings

**Log:** Check what events have occurred on each camera

**Config:** Configure the CMS Software video storage location and start-up options

Lock: To prevent changes to settings, active recordings and window views, use the lock button. A password is required to unlock

### **Setup CMSClient on Windows:**

- 1. Download link: http://dl1.cloudlinks.cn:8765/dl/rar/CMS.rar
- 2. Extract RAR rar, click CMSSetup.exe andinstall
- 3. Once installation is complete, right click on the CMSClient icon and select'Properties'

4. In the 'Compatibility' tab, ensure that 'Run this program as an administrator' is ticked, then press'OK'

5. Double click the CMSClient icon to start theprogram.

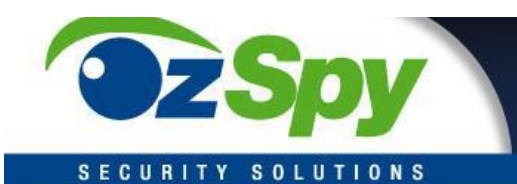

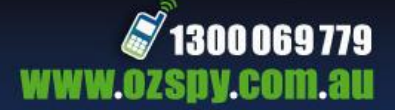

### **CMSClient Login**

### **1. Option A: Local Login**

If you will be using the CMS software on the same network as the IP Camera, follow

these steps to log in and view your camera

- Select 'Local login' from the login type dropdown box
- In the userfield, enter: 'admin'
- Inthepasswordfield:don'tenteranything,orenter,'00000000'(8zeros)
- Press 'OK'

- If a new camera has been detected, ensure the password matches the camera(by default, the IPCamera password is '123'), then press 'AddAll' to add the new device.)

*Note – Local logindoes notsupport alarmrecording. Itisrecommended to create a Yoosee account and login using 'Remote Login'.*

### **2.Option B: RemoteLogin**

Linking CMSClient with your Yoosee account allows you to log in from a remote location, orseparate network. Followthese stepstolog inand viewyour camera

- If you do not have a Yooseeaccount,followthe stepsinthe Yoosee

section to createone

- Select 'Remote login' from the login type dropdown box
- In the userfield, enter your Yoosee email account
- In the password field, enter your Yoosee password
- Press 'OK'
- Cameras added to your Yoosee account can now be viewed

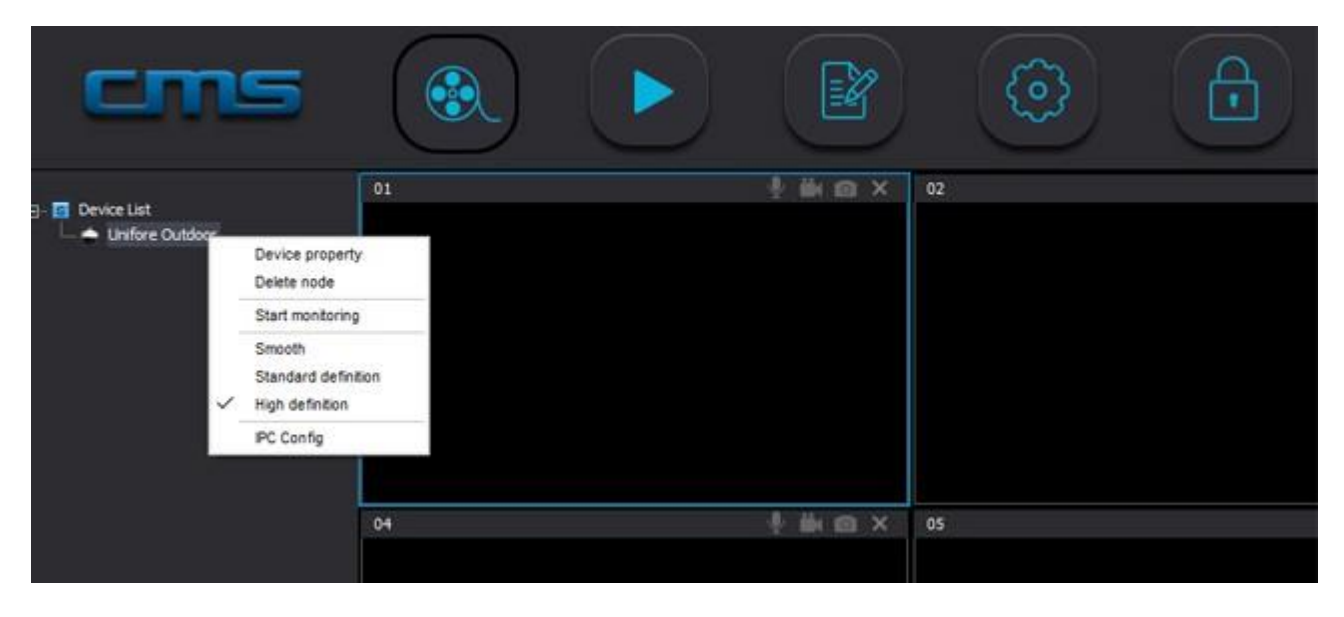

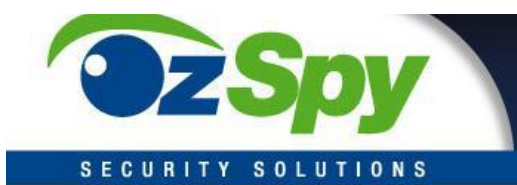

### **Viewing your Camera**

1. On the left side of the 'Preview' page, all of your camera devices will be listed. Right click on your camera and select 'Start Monitoring' from the menu.

2. To expand the viewing window, select the '1 Window' button from the bottom menu. You can also select different viewing layouts using the 'Select Window' button.

3. To change the quality of the feed, right click on your camera feed window and select between 'Smooth', 'Standard Definition' and 'High Definition'.

### **Config Camera**

TheCMSClientsoftwarepermitsuserstoconfigsmartIPcamerasremotely.Selectingthe camera youwantto config,right clickmouse,thenchoose'IPCConfig'.Now,youwillsee Network and Recordingtabs.

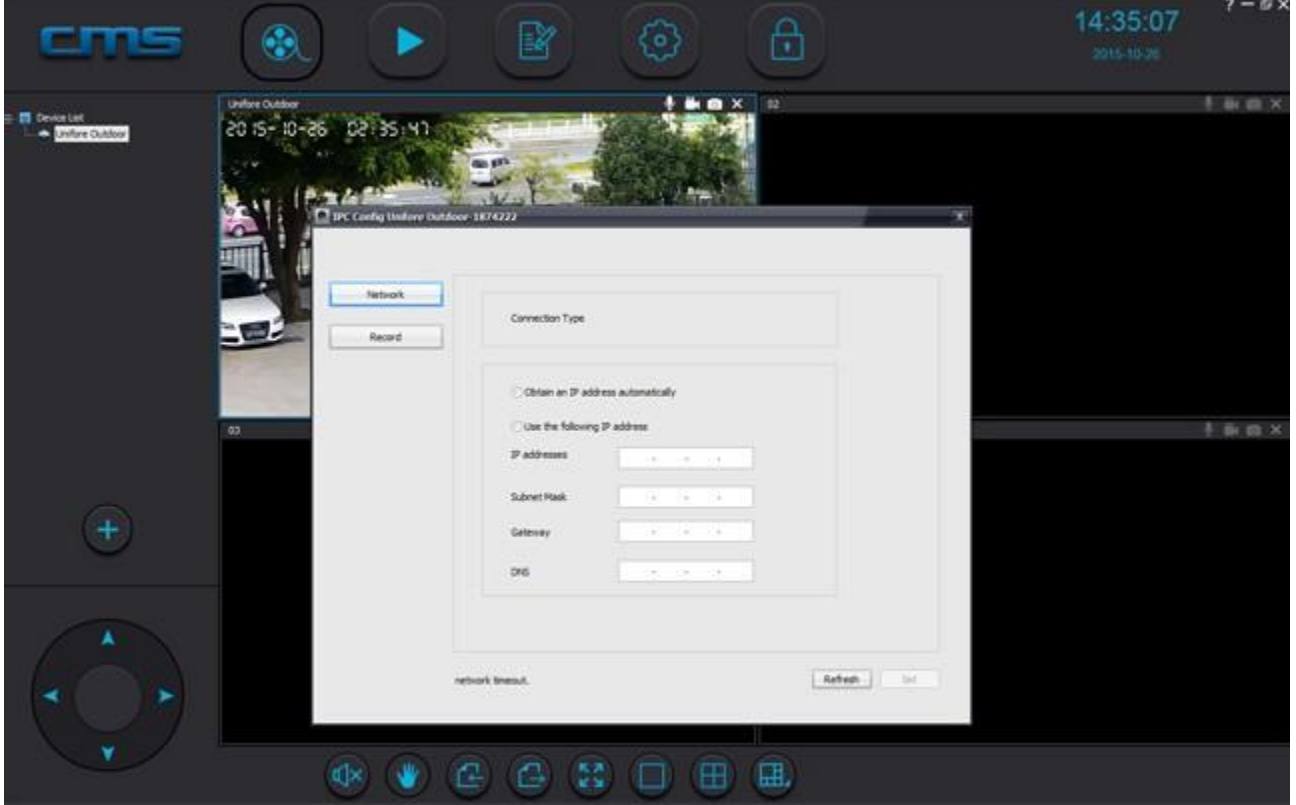

As default, IP camera obtains local IP address automatically. However, intend to get a static IP address, you can manually assign an local IP address to the camera. This can prevent it from being offline every time your router changes setting. As default setting, the network camera will record standard definition video clips. Go to Recording tab, you can switch to High Definition recording mode.

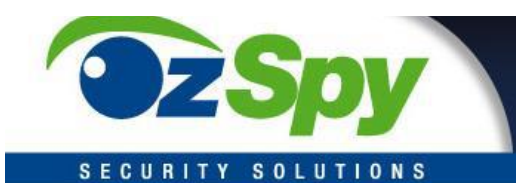

### **Recording Video**

TheCMSClientsoftwarepermitsuserstoconfigsmartIPcamerasremotely. Selectingthe camera youwantto config,right clickmouse,thenchoose'IPCConfig'.Now,youwillsee Network and Recordingtabs.

1. To commence recording, select the **button** at the top right corner of the camera

viewing window. The icon will change to a blue colour.

2. To stop recording, press the  $\Box$  button again.

*Note: If using more than one camera, right-click on 'Device List' and select 'All Start Recording' and 'All Stop Recording' to control the recording*

### **Capturing an Image**

To capture an image, select the  $\bigcirc$  button at the top right corner of the camera viewing window. The icon will change to a blue colour. A popup will indicate that the image has been saved.

### **Playback Menu**

To search through and playback recorded footage, follow these steps

- 1. Select 'Local recordfile'
- 2. Select your camera device from the devicemenu
- 3. Change the 'begin' and 'end' time to your desired search range, then press 'Search'

4. Yourrecordfileswillbeshownontheleft.Doubleclickafiletocommence playback

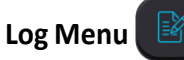

To check events that have occurred on each camera, follow these steps

- 1. Select either 'Alarm' or 'Operation' from the logtype
- 2. Select either 'All device' or your specific device from device name
- 3. Change the 'begin' and 'end' time to your desired search range, then press'Search'

4. Yourloggeddataisthenlistedbelow.Toback-upthedataasa.txtfile,select'Backup', then save the file to your desired location

### **Changing File Save Directory**

1. If saving to an external hard drive, insert the drive into your computer and note the directory.

- 2. Select 'Config' from the main menu.
- 3. Select 'Browse' and navigate to your desired save location. Press'OK'.

*Note:Bydefault,1024MBwillbereservedonyoursavelocation.Allotheravailablestoragewill be used forrecorded footage. Maximum record time for each file is 60 minutes*

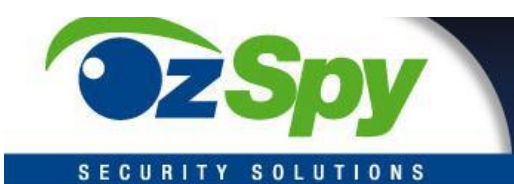

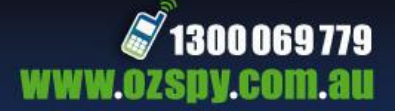

### **Auto Start Settings**

Within the 'Config' menu, change the 'Auto start record when monitoring' and 'Connect all of device automatically' options to 'Open' to activate these features

### **Alarm Trigger Settings**

If connected to your Yoosee app, alarms can also be received by the CMSClient software

- 1. Select'Config'fromthemainmenu
- 2. Withinthe 'Alarmtrigger'tab, change the 'Pop video' option to your desired time. Thisis the time that a video will be shown full screen if the alarm is activated
- 3. Select the buzzer type for your desiredsound
- 4. Press 'Save'

### **Adding a New Camera**

If your camera is not automatically detected by CMS on start-up, follow these steps

- 1. Ensure your computer has an active network connection
- 2. On the preview screen, select the '+'button
- 3. Your camera should be shown onthe list. Toadd,simply highlight your

camera and press'OK'

*Note-Ifyourcameraisnotshown,entertheunique'3CID'and'DevicePassword'foundonthe outside of your IP Camera. Press'OK' to add your camera.*

### **Convert .AV file to MP4**

Using the CMSClient software, users can convert the encypted AV video file to web-friendly MP4

file. From 'Playback'  $\blacktriangleright$  , on the right bottom of the page, click  $\blacktriangleright$  button to start convert AV files toMP4.

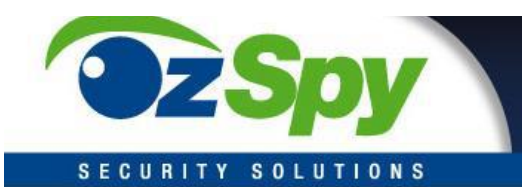

## **FAQ's**

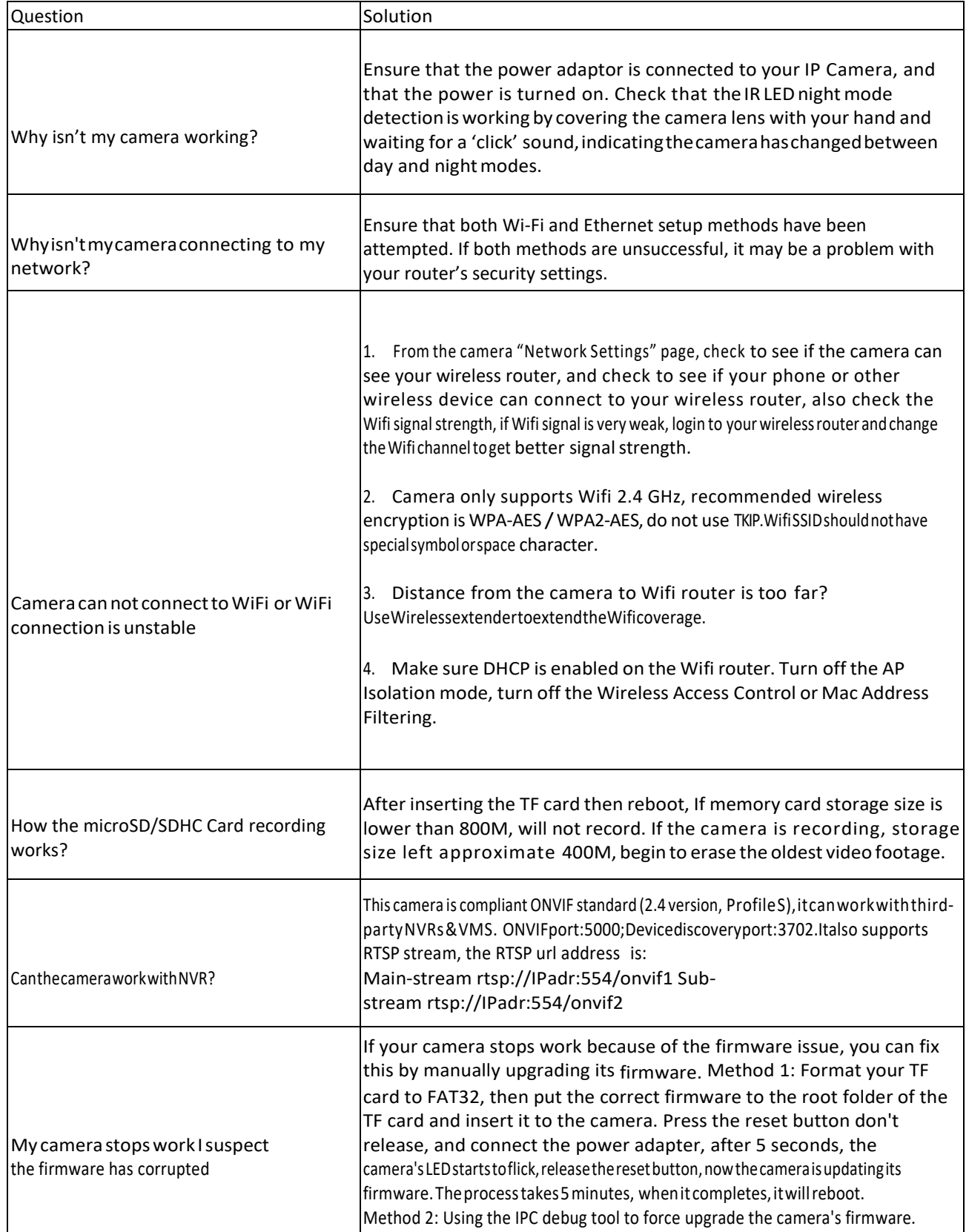